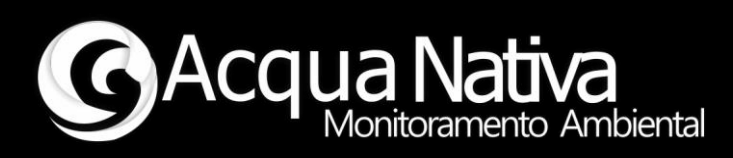

# *Manual de Operações*

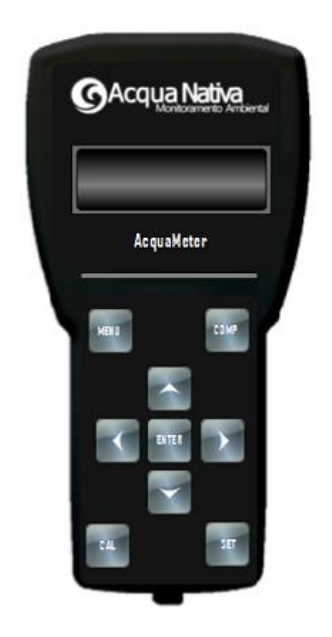

# *AcquaMeter – AP3*

*Oxigênio Dissolvido, pH, ORP, Condutividade, Turbidez e Temperatura*

*Tecnologia Nacional para monitoramento da qualidade da água*

# $2021 - Rev. 00$

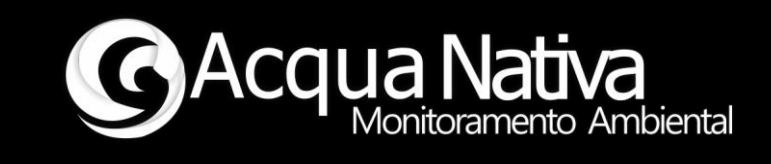

# Conteúdo

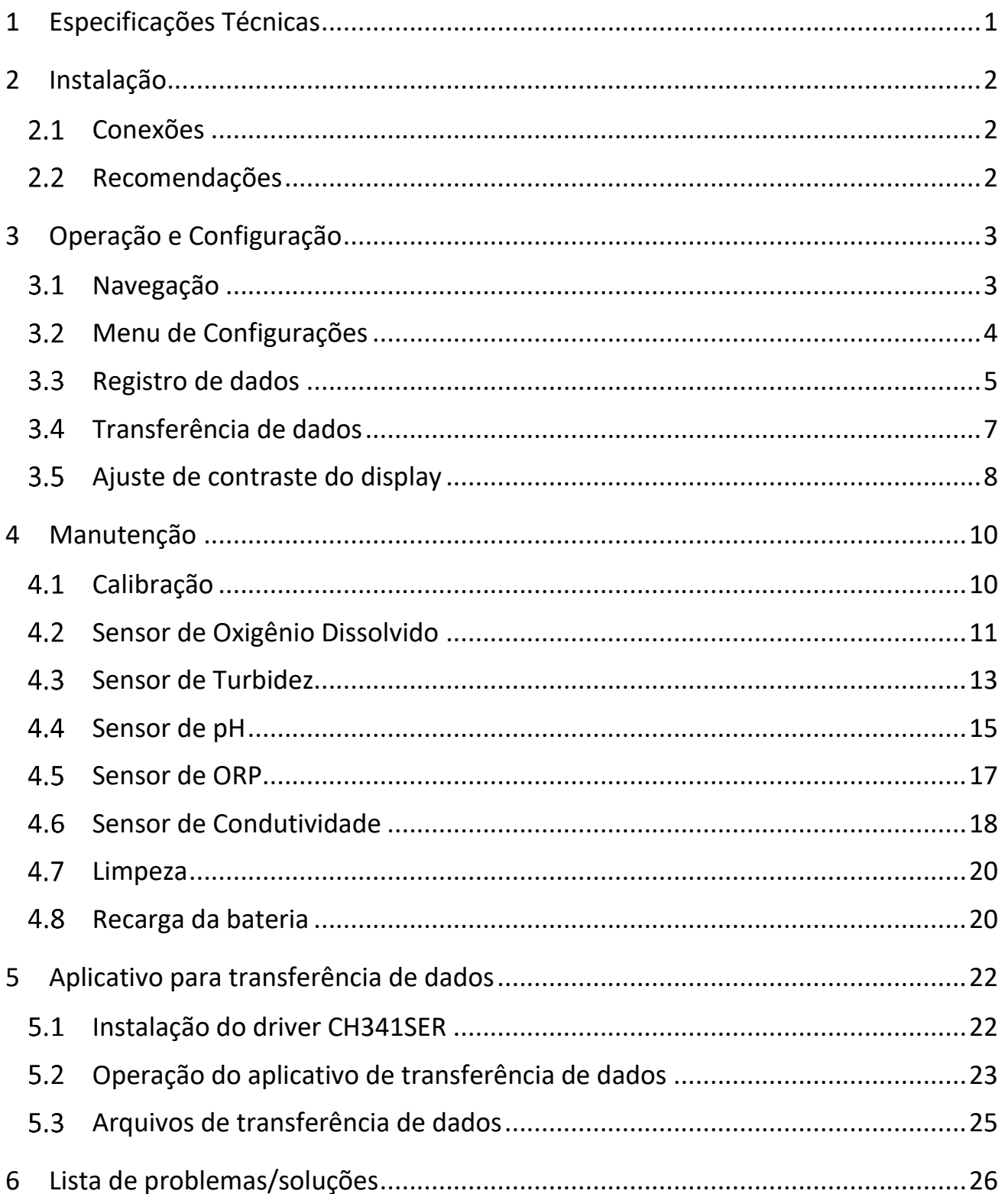

# Manual de Operações AcquaMeter – AP3

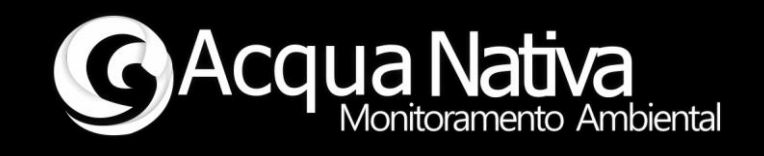

# <span id="page-2-0"></span>**1 Especificações Técnicas**

- Alimentação: bateria 9 Vcc recarregável
- Display LCD retro iluminado 16x4
- Medidor microprocessado
- Leituras de pH entre 0 e 14 com precisão de +- 0.002
- Leituras de Temperatura entre -126°C − 1254 °C com precisão de 0.1°C
- Leituras de ORP entre -2000 e 2000 mV com precisão de +- 1mV
- Leituras de Oxigênio Dissolvido entre 0.01 e 100 mg/L com precisão de +-0.05 mg/L
- Leituras de Condutividade entre 5 200.000+ μS/cm (sensor K 1.0) com precisão de +- 2%
- Leituras de Salinidade entre 0,01 e 42 PSU com precisão de +- 2%
- Leituras de Sólidos Totais Dissolvidos entre 0,01 e 32000 ppm com precisão de +-2%
- Leituras de Turbidez 0 a 1000 NTU com precisão de 0,3 NTU com autolimpeza
- Memória não volátil para armazenamento de até 1000 registros
- Transferência de dados via USB (serial COM) para software de coleta de dados
- Comunicação EIA-485/Modbus com a sonda multi parâmetros AcquaProbe-AP3

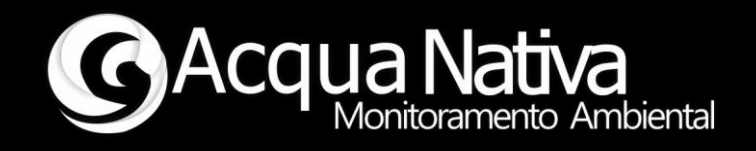

# <span id="page-3-0"></span>**2 Instalação**

#### <span id="page-3-1"></span>2.1 Conexões

O conjunto AcquaMeter é composto pelos seguintes itens:

- AcquaMeter-AP3;
- AcquaProbe-AP3;
- Cabo para interconexão entre AcquaMeter e AcquaProbe com 10 metros de comprimento;
- Cabo USB para transferência de dados e recarga da bateria.

Para a aplicação em modo de realização de leituras, utilize o cabo de interconexão entre AcquaMeter e AcquaProbe.

O cabo USB deverá ser utilizado quando os dados registrados no AcquaMeter forem transferidos para PC ou Notebook ou em situações de recarga da bateria.

#### <span id="page-3-2"></span>**Recomendações**

Ao conectar os cabos tanto no AcquaMeter como no AcquaProbe, certifique-se de inserir os conectores corretamente e rosqueá-los de forma a evitar a ocorrência de mal contato ou mesmo dano nos conectores.

Certifique-se de que a bateria está completamente carregada antes de ir a campo com o equipamento.

Manual de Operações AcquaMeter – AP3

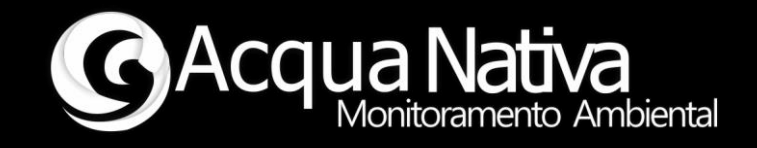

# <span id="page-4-0"></span>**3 Operação e Configuração**

#### <span id="page-4-1"></span>**Navegação**

Com o AcquaMeter ligado, é possível navegar através das funções de visualização de leituras, configuração do AcquaMeter e calibração dos sensores. O AcquaMeter dispões de display LCD 16x4 [\(Figura 1\)](#page-4-2) e teclado matricial [\(Figura 2\)](#page-4-3).

<span id="page-4-2"></span>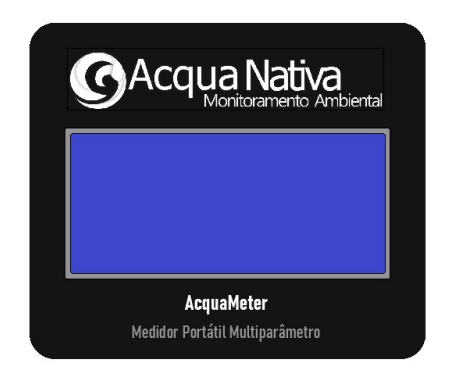

Figura 1 – Display LCD 16x4.

<span id="page-4-3"></span>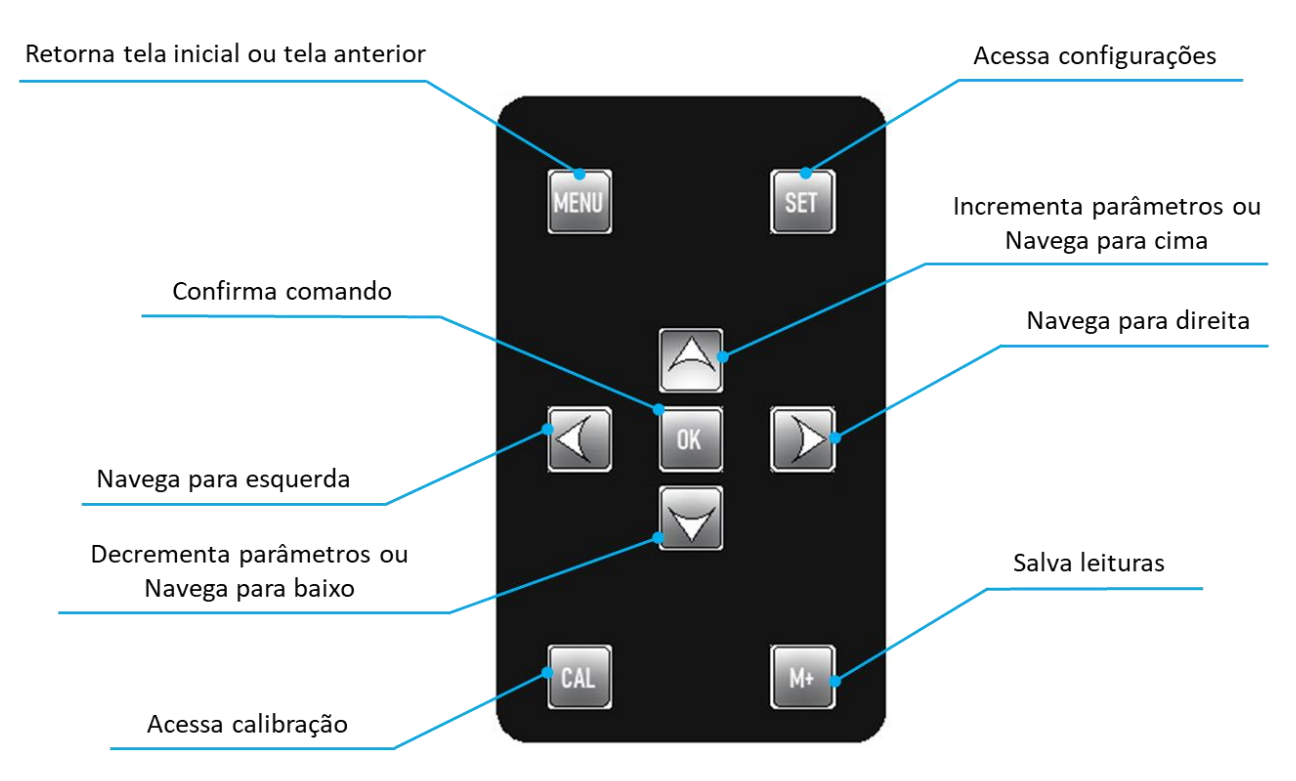

Figura 2 – Função das teclas do equipamento.

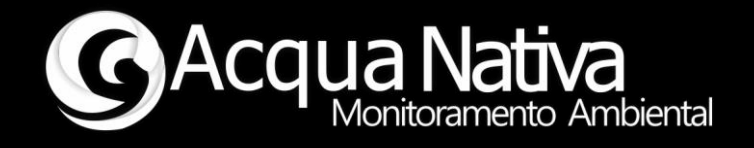

Na tela inicial, o AcquaMeter apresenta a identificação do produto AquaMeter-AP3 juntamente com data e hora. Utilize as teclas de **navegação para direita** ou **navegação para esquerda** caso deseje alternar entre as leituras realizadas pelo equipamento [\(Figura 3\)](#page-5-1).

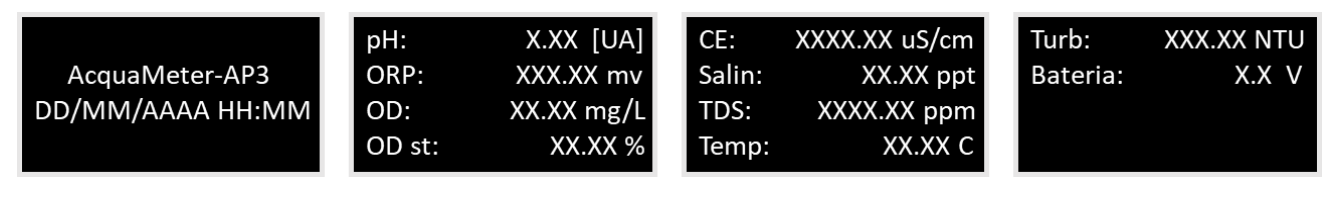

Figura 3 - Sequência de navegação nas telas de indicação das leituras.

<span id="page-5-1"></span>O AcquaMeter apresenta as leituras medidas que são: Oxigênio Dissolvido em mg/L e %, pH, ORP em milivolts, Condutividade em µS/cm ou mS/cm, Turbidez em NTU e Temperatura em °C; além das leituras calculadas Salinidade em ppt e Sólidos Totais Dissolvidos (TDS) em ppm.

A tensão da bateria em volts também é indicada na tela.

**OBSERVAÇÃO:** Quando a tensão da **bateria for inferior a 3,25 volts** o usuário deverá encerrar as medições e recarregar a bateria do equipamento.

#### <span id="page-5-0"></span>**Menu de Configurações**

Para que se tenha o melhor aproveitamento do AcquaMeter de acordo com cada aplicação, é disponibilizado menu de opções de configuração o qual pode ser acessado através da tecla **SET** no teclado do equipamento [\(Figura 2\)](#page-4-3)

As opções ativas para o AcquaMeter-AP3 são [\(Figura 4\)](#page-6-1): intervalo de tempo para registro ou armazenamento de dados automaticamente, limpar dados previamente armazenados na memória do equipamento e ajuste de contraste do display LCD.

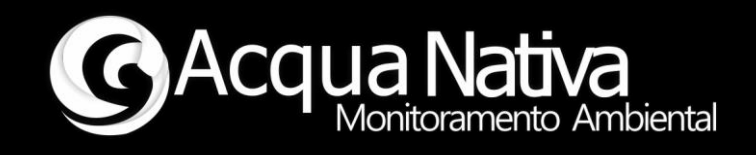

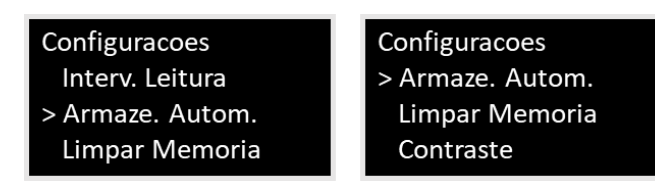

Figura 4 - Menu de configurações.

<span id="page-6-1"></span>Para selecionar uma opção de configuração, utilize as teclas de **navegação para cima ou para baixo** [\(Figura 2\)](#page-4-3) observando a seta de indicação [\(Figura 4\)](#page-6-1). Tecle **OK** para acessar a opção desejada.

Tecle **MENU** para sair do menu de configurações e voltar para a tela inicial.

#### <span id="page-6-0"></span>**Registro de dados**

O registro ou armazenamento de dados salva as leituras realizadas pelo AcquaMeter em memória não-volátil, ou seja, os dados são mantidos em memória mesmo após o equipamento ser desligado. A cada registro, o sistema também salva a correspondente data e hora.

É possível se fazer o registro de dados de dois modos: manual e automático.

#### **Modo Manual**

Para se fazer o registro de dados manualmente basta pressionar a tecla **M+** no teclado do equipamento [\(Figura 2\)](#page-4-3).

#### **Modo Automático**

Para se fazer o registro de dados automaticamente, acesse a opção **Armaze. Autom.** no menu de configurações[\(Figura 4\)](#page-6-1) e defina o intervalo de armazenamento desejado, em minutos. Utilize as teclas de **incremento de parâmetros** e **decremento de parâmetros** [\(Figura 2](#page-4-3) ) para aumentar ou diminuir o intervalo de armazenamento.

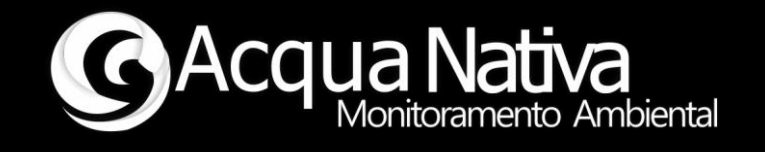

O equipamento vem configurado de fábrica com a opção de armazenamento automático **Desativado** [\(Figura 5\)](#page-7-0).

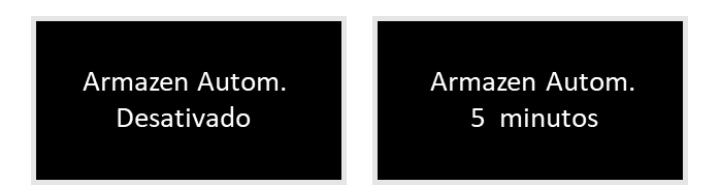

Figura 5 - Configuração de armazenamento automático.

<span id="page-7-0"></span>Ao ajustar um intervalo de armazenamento, o equipamento salva o valor selecionado automaticamente. Tecle **MENU** para sair da tela de configuração de armazenamento automático e voltar para o menu de configurações.

A cada registro de dados, seja no modo manual ou automático, é apresentado no display o número do registro [\(Figura 6\)](#page-7-1) e é emitido um aviso sonoro de um único bip.

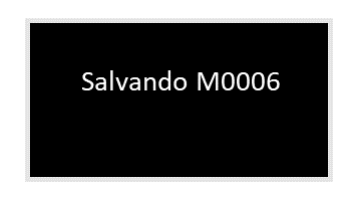

Figura 6 - Indicação de dados salvos.

#### <span id="page-7-2"></span><span id="page-7-1"></span>**Excluir Dados**

Para apagar o registro de dados da memória do equipamento, selecione a opção **Limpar Memoria** no menu de configurações. Após selecionar a opção, tecle **OK** para confirmar ou **MENU** para cancelar [\(Figura 7\)](#page-8-1).

Caso confirme o comando de limpar memória teclando **OK**, será apresentada tela com a mensagem **Excluindo dados** [\(Figura 7\)](#page-8-1), e no final do processo de exclusão de dados o equipamento retorna para a tela de menu de configurações.

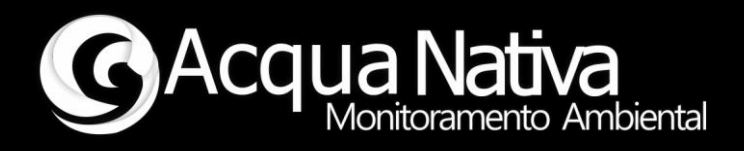

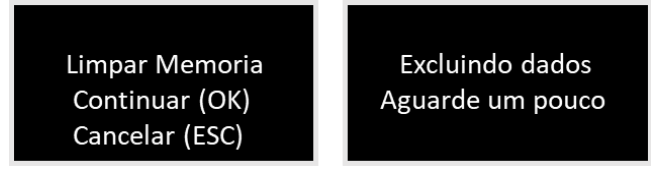

Figura 7 - Seleção de comando para limpar memória.

<span id="page-8-1"></span>**OBSERVAÇÃO:** o comando **Limpar Memoria** exclui **TODOS** os registros de dados que estão na memória do equipamento. Portanto, se atente para não apagar registros de maneira indesejada.

#### <span id="page-8-0"></span>**Transferência de dados**

Para transferir os dados registrados, utilize o cabo USB para transferência de dados e recarga da bateria que é fornecido com o AcquaMeter-AP3.

Com o AcquaMeter desligado, conecte o cabo no equipamento e na porta USB do dispositivo para o qual se deseja transferir os dados (PC ou Notebook operando com sistema operacional Windows).

Após conectar o cabo, ligue o AcquaMeter utilizando o interruptor na lateral do equipamento. Será apresentada mensagem **Aguardando: COMM**, juntamente com mensagem de andamento de carga da bateria, **...Carregando...** ou **Carregado: 100%**, a depender da condição de carga da bateria [\(Figura 8\)](#page-8-2).

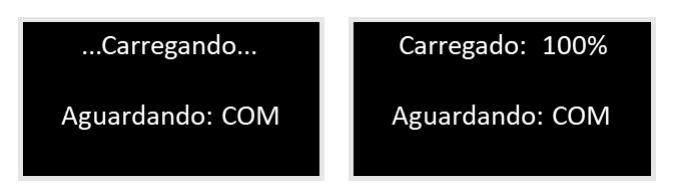

<span id="page-8-2"></span>Figura 8 - Tela inicial de transferência de dados e recarga da bateria.

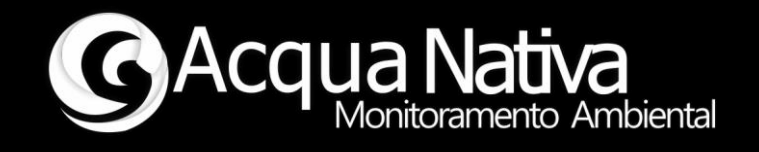

A partir desse instante, o procedimento a seguir deve ser realizado no aplicativo de registro de dados disponibilizado pela AcquaNativa. Siga as instruções de uso do aplicativo descrito na seção **[5 Aplicativo para transferência de dados](#page-23-0)** .

Assim que o processo de transferência de dados se iniciar, é apresentada mensagem **Acessando: Dados** no display do equipamento. No final do processo de transferência de dados, o display apresentará a mensagem **Dados Enviados!** [\(Figura 9\)](#page-9-1).

> ...Carregando... ...Carregando... Acessando: Dados Dados Enviados!

Figura 9 - Telas de andamento de transferência de dados.

<span id="page-9-1"></span>Após a transferência de dados, os dados inicialmente armazenados no AcquaMeter permanecerão em sua memória. Qualquer novo registro que venha a ser realizado, será armazenado na sequência dos dados já registrados. Uma nova transferência de dados irá transferir todos os registros contidos na memória do equipamento.

Para apagar os registros da memória do equipamento, siga as instruções descritas em **[Excluir Dados](#page-7-2)** na seção **[3.3](#page-6-0) [Registro de dados](#page-6-0)**.

#### <span id="page-9-0"></span>**Ajuste de contraste do display**

Caso seja necessário ajustar o contraste do display para melhor visualização dos caracteres em diferentes condições de luminosidade, acesse a opção **Contraste** no menu de configurações [\(Figura 4\)](#page-6-1). Utilize as teclas de **incremento de parâmetros** e **decremento de parâmetros** [\(Figura 2\)](#page-4-3) para ajustar o nível de contraste desejado [\(Figura 10\)](#page-10-0).

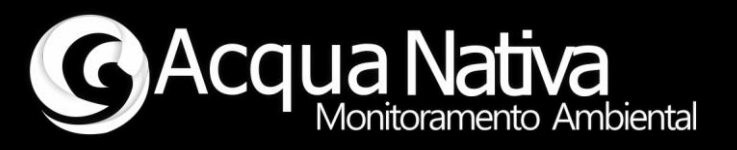

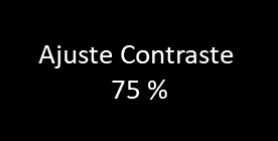

Figura 10 - Tela de ajuste de contraste.

<span id="page-10-0"></span>Ao ajustar o contraste, o equipamento salva o valor selecionado automaticamente. Tecle **MENU** para sair da tela de ajuste do contraste e voltar para o menu de configurações.

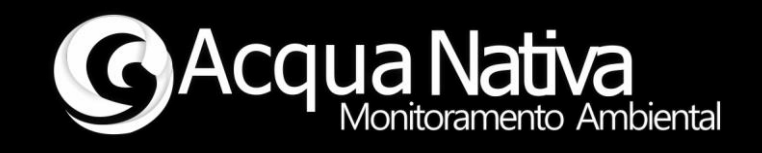

### <span id="page-11-0"></span>**4 Manutenção**

#### <span id="page-11-1"></span>**Calibração**

O AcquaMeter disponibiliza a opção de calibração dos sensores para que seja realizada pelo próprio usuário, quando assim se fizer necessário.

Para a calibração dos sensores, é importante que se siga a sequência de calibração de cada sensor tal como apresentado neste manual, caso contrário, não se tem a garantia de uma calibração eficaz.

É importante também que se tenha em mãos todas as soluções de condicionamento do sensor para os diferentes pontos de calibração. Tais soluções devem estar em bom estado de conservação.

Antes de realizar a calibração, limpe o sensor utilizando água deionizada ou com baixa impureza. Em seguida seque o sensor utilizando papel ou pano não abrasivo e tendo cuidado com a região sensora.

Para acessar o menu de opções de calibração, basta acionar a tecla **CAL** [\(Figura 2\)](#page-4-3) a partir da tela inicial ou em qualquer outra tela de indicação de leitura. Utilize as teclas de **navegação para direita** ou **navegação para esquerda** para selecionar qual sensor será calibrado: OD, Turbidez, pH, ORP ou CE. Em seguida, na tela do sensor escolhido, utilize as teclas de **navegação para cima** ou **navegação para baixo** para selecionar o tipo de calibração que será realizada. Utilize a seta na esquerda de cada opção como referência. Pressione **OK** para que a calibração na opção selecionada tenha início.

Os sensores e opção de calibração disponíveis são:

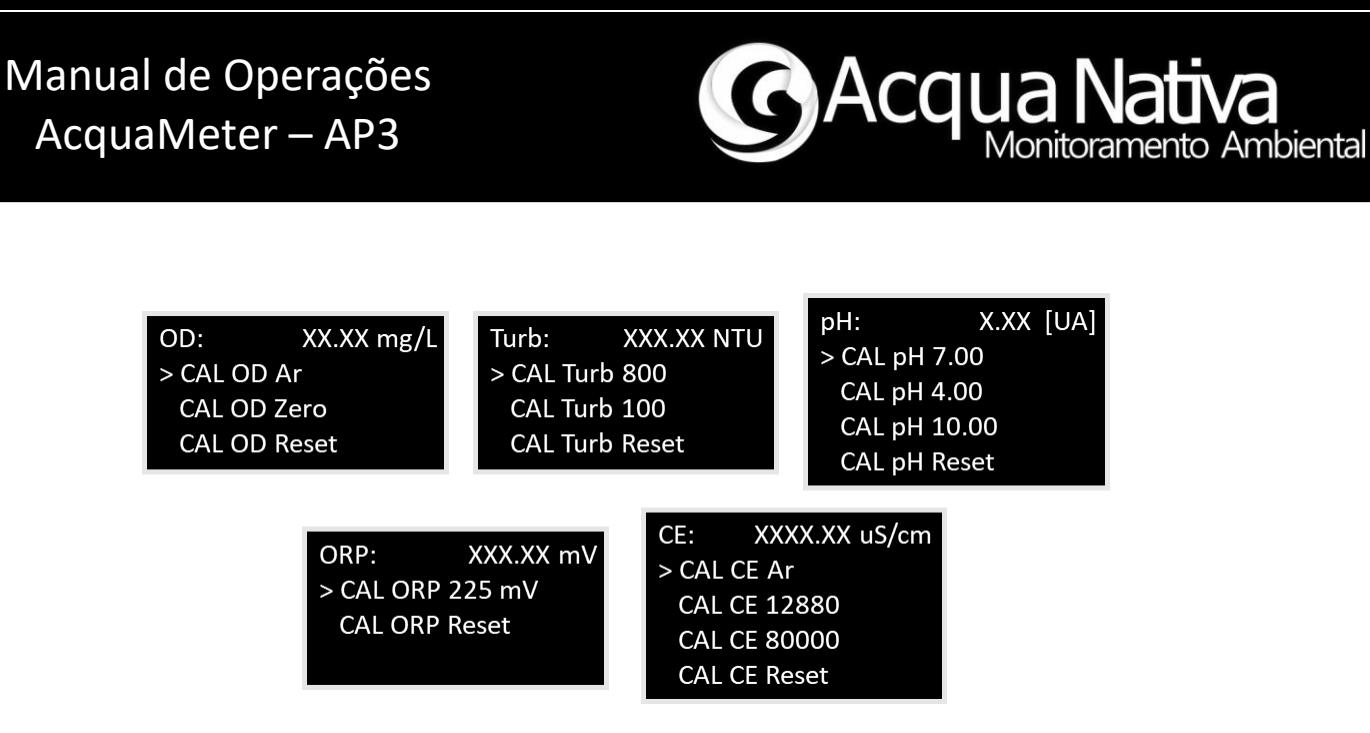

Figura 11 - Sensores e opções de calibração.

A seguir, são apresentados os procedimentos de calibração para cada um dos sensores. Deve-se atentar para que ao iniciar a calibração de qualquer um dos sensores, deve-se realizar o *reset* de calibração como primeiro passo e em seguida, calibrar nos pontos de interesse ou nos pontos necessários para o sensor em questão.

#### <span id="page-12-0"></span>**Sensor de Oxigênio Dissolvido**

A calibração de Oxigênio Dissolvido pode ser realizada em um ou dois pontos. Para o primeiro ponto considera-se a saturação em 100% (Ar) e para o segundo ponto a ausência de oxigênio dissolvido (0 mg/L ou 0% de saturação). Essa ordem deve ser seguida caso se tenha optado pela calibração em dois pontos.

Caso se deseje realizar a calibração em apenas um ponto, este deve ser a 100%.

Para calibrar o sensor, limpe o eletrodo utilizando água deionizada ou com baixa impureza., secando em seguida.

No menu de opções de calibração, navegue até a tela de calibração de OD. Selecione as opções de calibração na sequência CAL OD Reset, CAL OD Ar (e CAL OD Zero caso se opte pela calibração em dois pontos).

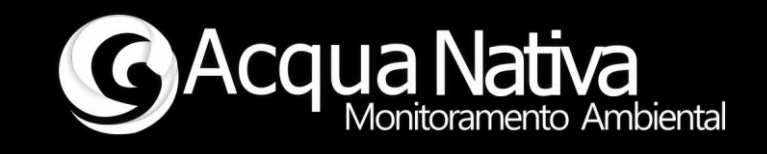

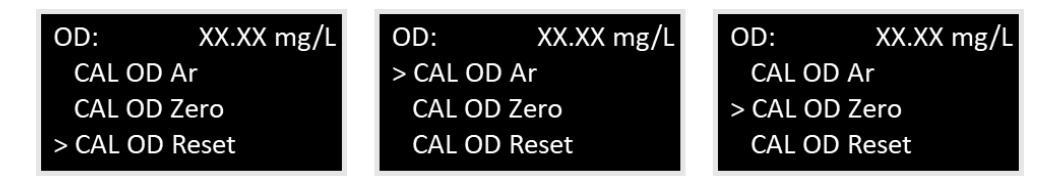

Figura 12 - Sequência de calibração do sensor de Oxigênio Dissolvido.

#### <span id="page-13-0"></span>**Calibração OD Reset**

Para iniciar o procedimento de calibração, execute o *reset* de calibração navegando até a opção **CAL OD Reset** [\(Figura 12\)](#page-13-0). Uma vez selecionada a opção desejada, pressione a tecla **OK** para iniciar a calibração. Mensagens de calibração em andamento e resultado da calibração serão exibidas na tela [\(Figura 13\)](#page-13-1). Aguarde e siga as instruções. **Caso ocorra falha de calibração repita o procedimento**.

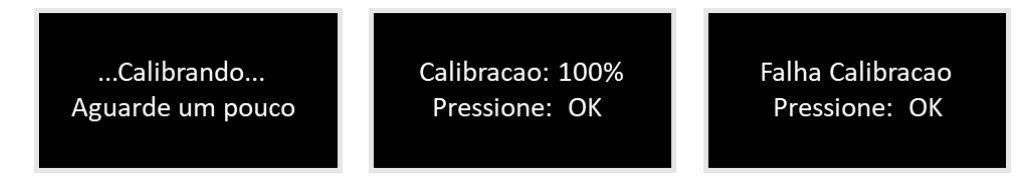

Figura 13 - Sequência de instruções e resultado de calibração.

#### <span id="page-13-1"></span>**Calibração OD Ar**

Para calibrar o sensor OD a 100% de saturação (Ar), após a limpeza do eletrodo, deixe o sensor em contato com o ar. Aguarde a estabilização das leituras, selecione a opção de calibração **CAL OD Ar** [\(Figura 12\)](#page-13-0). Uma vez selecionada a opção desejada e leituras estabilizadas, pressione a tecla **OK** para iniciar a calibração. Mensagens de calibração em andamento e resultado da calibração serão exibidas na tela [\(Figura 13\)](#page-13-1). Aguarde e siga as instruções. **Caso ocorra falha de calibração reinicie o procedimento realizando o** *reset*.

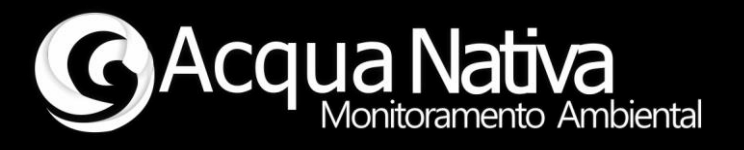

#### **Calibração OD Zero**

Para calibrar o segundo ponto do Oxigênio Dissolvido, após limpeza do eletrodo, insira o eletrodo em solução 0 mg/L de Oxigênio Dissolvido. Aguarde a estabilização das leituras, selecione a opção de calibração **CAL OD Zero** [\(Figura 12\)](#page-13-0). Uma vez selecionada a opção desejada, pressione a tecla **OK** para iniciar a calibração. Mensagens de calibração em andamento e resultado da calibração serão exibidas na tela [\(Figura 13\)](#page-13-1). Aguarde e siga as instruções. **Caso ocorra falha de calibração reinicie o procedimento realizando o** *reset*.

#### <span id="page-14-0"></span>**Sensor de Turbidez**

A calibração de Turbidez pode ser realizada em um ou dois pontos. Para o primeiro ponto considera-se a condição de Turbidez de 800 NTU e o segundo pondo Turbidez de 100 NTU. Essa ordem deve ser seguida caso se tenha optado pela calibração em dois pontos. Caso se deseje realizar a calibração em apenas um ponto, este deve ser Turbidez de 800 NTU.

Para calibrar o sensor, limpe o eletrodo utilizando água deionizada ou com baixa impureza., secando em seguida.

No menu de opções de calibração, navegue até a tela de calibração de Turb. Selecione as opções de calibração na sequência CAL Turb Reset, CAL Turb 800 (e CAL Turb 100 caso se opte pela calibração em dois pontos).

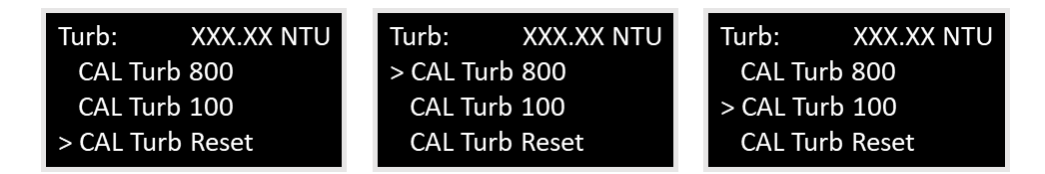

<span id="page-14-1"></span>Figura 14 - Sequência de calibração do sensor de Turbidez.

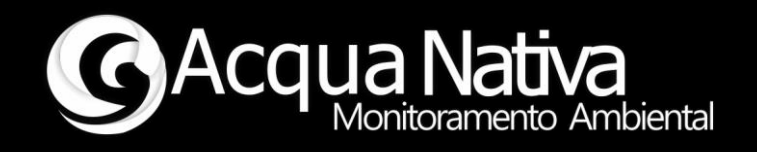

#### **Calibração Turb Reset**

Para iniciar o procedimento de calibração, execute o reset de calibração navegando até a opção **CAL Turb Reset** [\(Figura 14\)](#page-14-1). Uma vez selecionada a opção desejada, pressione a tecla **OK** para iniciar a calibração. Mensagens de calibração em andamento e resultado da calibração serão exibidas na tela (Figura 14). Aguarde e siga as instruções. **Caso ocorra falha de calibração repita o procedimento.**

#### **Calibração Turb 800**

Para calibrar o ponto de Turbidez 800 NTU, após limpeza do eletrodo, insira o eletrodo em solução padrão de Turbidez 800 NTU, sem o CAP de proteção. Na tela de calibração, aguarde a estabilização das leituras e selecione a opção de calibração **CAL Turb 800** [\(Figura 14\)](#page-14-1). Uma vez selecionada a opção desejada e leituras estabilizadas, pressione **OK** para iniciar a calibração. Mensagens de calibração em andamento e resultado da calibração serão exibidas na tela (Figura 14). Aguarde e siga as instruções. **Caso ocorra falha de calibração reinicie o procedimento realizando o reset.**

#### **Calibração Turb 100**

Para calibrar o ponto de Turbidez 100 NTU, após limpeza do eletrodo, insira o eletrodo em solução padrão de Turbidez 100 NTU, sem o CAP de proteção. Na tela de calibração, aguarde a estabilização das leituras e selecione a opção de calibração **CAL Turb 100** [\(Figura 14\)](#page-14-1). Uma vez selecionada a opção desejada e leituras estabilizadas, pressione **OK** para iniciar a calibração. Mensagens de calibração em andamento e resultado da calibração serão exibidas na tela (Figura 14). Aguarde e siga as instruções. **Caso ocorra falha de calibração reinicie o procedimento realizando o reset.**

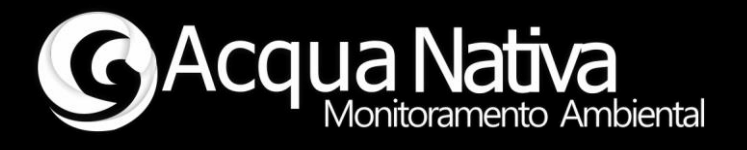

#### <span id="page-16-0"></span>**4.4 Sensor de pH**

A calibração de pH pode ser realizada em um, dois ou três pontos. São disponibilizadas as calibrações em soluções padrão de 7,00 pH, 4,00 pH e 10,00 pH. Recomenda-se que as calibrações, sejam realizadas na ordem 7,00, em seguida em 4,00 e por último em 10,00. Caso opte pela calibração em um único ponto, este deve ser em 7,00. Antes de realizar qualquer uma das etapas de calibração, lembre-se de limpar o eletrodo, de preferência utilizando água deionizada. Em seguida, seque o eletrodo utilizando papel não abrasivo.

No menu de opções de calibração, navegue até a tela de calibração de pH. Selecione as opções de calibração na sequência CAL pH Reset, CAL pH 7.00 (CAL pH 4.00 e CAL pH 10.00 caso se opte pela calibração em dois ou três pontos).

| X.XX [UA]<br>pH:   | pH:           | X.XX [UA]    | pH:             | X.XX [UA]    | pH: | X.XX [UA]           |
|--------------------|---------------|--------------|-----------------|--------------|-----|---------------------|
| <b>CAL pH 7.00</b> | > CAL pH 7.00 |              |                 | CAL pH 7.00  |     | CAL pH 7.00         |
| <b>CAL pH 4.00</b> | CAL pH 4.00   |              | $>$ CAL pH 4.00 |              |     | CAL pH 4.00         |
| CAL pH 10.00       |               | CAL pH 10.00 |                 | CAL pH 10.00 |     | > CAL pH 10.00      |
| > CAL pH Reset     |               | CAL pH Reset |                 | CAL pH Reset |     | <b>CAL pH Reset</b> |

Figura 15 - Sequência de calibração do sensor de pH.

#### <span id="page-16-1"></span>**Calibração pH Reset**

Para iniciar o procedimento de calibração, execute o *reset* de calibração navegando até a opção **CAL pH Reset** [\(Figura 15\)](#page-16-1). Uma vez selecionada a opção desejada, pressione a tecla **OK** para iniciar a calibração. Mensagens de calibração em andamento e resultado da calibração serão exibidas na tela [\(Figura 13\)](#page-13-1). Aguarde e siga as instruções. **Caso ocorra falha de calibração repita o procedimento**.

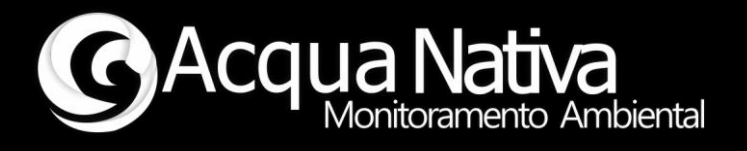

#### **Calibração pH 7.00**

Para calibrar o primeiro ponto de pH em 7.00, após limpeza do eletrodo, insira o eletrodo em solução padrão de pH 7.00, sem o CAP de proteção. Na tela de calibração, aguarde a estabilização das leituras e selecione a opção de calibração **CAL pH 7.00** [\(Figura 15\)](#page-16-1). Uma vez selecionada a opção desejada e leituras estabilizadas, pressione **OK** para iniciar a calibração. Mensagens de calibração em andamento e resultado da calibração serão exibidas na tela [\(Figura 13\)](#page-13-1). Aguarde e siga as instruções. **Caso ocorra falha de calibração reinicie o procedimento realizando o** *reset*.

#### **Calibração pH 4.00**

Para calibrar o segundo ponto de pH em 4.00, após limpeza do eletrodo, insira o eletrodo em solução padrão de pH 4.00, sem o CAP de proteção. Na tela de calibração, aguarde a estabilização das leituras e selecione a opção de calibração **CAL pH 4.00** [\(Figura 15\)](#page-16-1). Uma vez selecionada a opção desejada e leituras estabilizadas, pressione **OK** para iniciar a calibração. Mensagens de calibração em andamento e resultado da calibração serão exibidas na tela [\(Figura 13\)](#page-13-1). Aguarde e siga as instruções. **Caso ocorra falha de calibração reinicie o procedimento realizando o** *reset*.

#### **Calibração pH 10.00**

Para calibrar o segundo ponto de pH em 10.00, após limpeza do eletrodo, insira o eletrodo em solução padrão de pH 10.00, sem o CAP de proteção. Na tela de calibração, aguarde a estabilização das leituras e selecione a opção de calibração **CAL pH 10.00** [\(Figura 15\)](#page-16-1). Uma vez selecionada a opção desejada e leituras estabilizadas, pressione **OK** para iniciar a calibração. Mensagens de calibração em andamento e resultado da calibração serão exibidas na tela [\(Figura 13\)](#page-13-1). Aguarde e siga as instruções.

**Caso ocorra falha de calibração reinicie o procedimento realizando o** *reset*.

Manual de Operações AcquaMeter – AP3

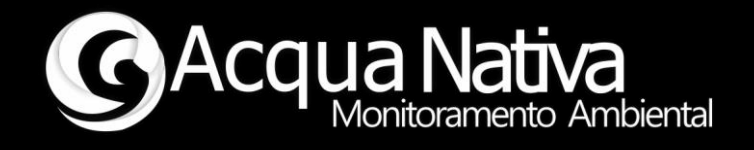

#### <span id="page-18-0"></span>**4.5 Sensor de ORP**

A calibração do sensor ORP é realizada em um único ponto a 225mV. Antes de realizar qualquer uma das etapas de calibração, lembre-se de limpar o eletrodo, de preferência utilizando água deionizada. Em seguida, seque o eletrodo utilizando papel não abrasivo.

No menu de opções de calibração, navegue até a tela de calibração de ORP. Selecione as opções de calibração na sequência CAL ORP Reset, CAL ORP 225 mV.

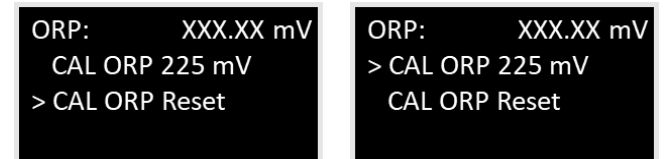

Figura 16 - Sequência de calibração do Sensor de ORP.

#### <span id="page-18-1"></span>**Calibração ORP Reset**

Para iniciar o procedimento de calibração, execute o *reset* de calibração navegando até a opção **CAL ORP Reset** [\(Figura 16\)](#page-18-1). Uma vez selecionada a opção desejada, pressione a tecla **OK** para iniciar a calibração. Mensagens de calibração em andamento e resultado da calibração serão exibidas na tela [\(Figura 13\)](#page-13-1). Aguarde e siga as instruções. **Caso ocorra falha de calibração repita o procedimento**.

#### **Calibração ORP 225 mV**

Para calibrar o ponto de ORP em 225 mV, após limpeza do eletrodo, insira o eletrodo em solução padrão de ORP 225 mV, sem o CAP de proteção. Na tela de calibração, aguarde a estabilização das leituras e selecione a opção de calibração **CAL ORP 225 mV** [\(Figura 16\)](#page-18-1). Uma vez selecionada a opção desejada e leituras estabilizadas, pressione **OK** para iniciar a calibração. Mensagens de calibração em andamento e resultado da

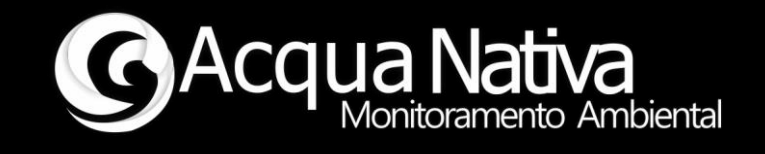

calibração serão exibidas na tela [\(Figura 13\)](#page-13-1). Aguarde e siga as instruções. **Caso ocorra falha de calibração reinicie o procedimento realizando o** *reset*.

#### <span id="page-19-0"></span>**Sensor de Condutividade**

A calibração de CE deve ser realizada em três pontos, seguindo a ordem de calibração no ar, a 12.880 µS/cm e a 80.000 µS/cm. Antes de realizar qualquer uma das etapas de calibração, lembre-se de limpar o eletrodo, de preferência utilizando água deionizada. Em seguida, seque o eletrodo utilizando papel não abrasivo.

No menu de opções de calibração, navegue até a tela de calibração de CE. Selecione as opções de calibração na sequência CAL CE Reset, CAL CE Ar, CAL CE 12880 e CAL CE 80000.

| XXXX.XX uS/cm<br>CE: | XXXX.XX uS/cm<br><b>CE:</b> | XXXX.XX uS/cm<br>CE: | XXXX.XX uS/cm<br>ICE: |
|----------------------|-----------------------------|----------------------|-----------------------|
| CAL CE Ar            | > CAL CE Ar                 | CAL CE Ar            | CAL CE Ar             |
| <b>CAL CE 12880</b>  | <b>CAL CE 12880</b>         | > CAL CE 12880       | <b>CAL CE 12880</b>   |
| <b>CAL CE 80000</b>  | <b>CAL CE 80000</b>         | CAL CE 80000         | $>$ CAL CE 80000      |
| > CAL CE Reset       | <b>CAL CE Reset</b>         | <b>CAL CE Reset</b>  | <b>CAL CE Reset</b>   |

Figura 17 -Sequência de calibração do sensor de condutividade.

#### <span id="page-19-1"></span>**Calibração CE Reset**

Para iniciar o procedimento de calibração, execute o *reset* de calibração navegando até a opção **CAL CE Reset** [\(Figura 17\)](#page-19-1). Uma vez selecionada a opção desejada, pressione a tecla **OK** para iniciar a calibração. Mensagens de calibração em andamento e resultado da calibração serão exibidas na tela [\(Figura 13\)](#page-13-1). Aguarde e siga as instruções.

**Caso ocorra falha de calibração repita o procedimento**.

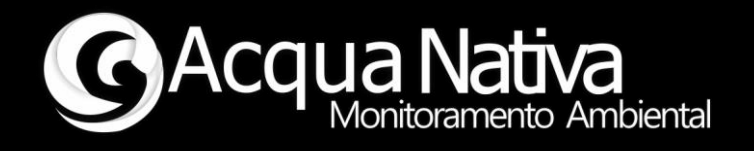

#### **Calibração CE Ar**

Após o *reset* da calibração de CE, deixe o sensor em contato com o ar. Selecione a opção de calibração **CAL CE Ar** [\(Figura 17\)](#page-19-1). Uma vez selecionada a opção desejada, pressione **OK** para iniciar a calibração. Mensagens de calibração em andamento e resultado da calibração serão exibidas na tela [\(Figura 13\)](#page-13-1). Aguarde e siga as instruções. Após a calibração no ar, a indicação de leitura deverá estar em 0.00 µS/cm. **Caso ocorra falha de calibração reinicie o procedimento realizando o** *reset*.

**OBSERVAÇÃO:** A calibração no ar sempre deverá ser realizada, mesmo que a leitura de condutividade esteja em 0.00 µS/cm.

#### **Calibração CE 12880**

Para calibrar o ponto de CE em 12.880 µS/cm, após limpeza do eletrodo, insira o eletrodo em solução padrão de CE 12.880 µS/cm, sem o CAP de proteção. Na tela de calibração, aguarde a estabilização das leituras e selecione a opção de calibração **CAL CE 12880** [\(Figura 17\)](#page-19-1). Uma vez selecionada a opção desejada e leituras estabilizadas, pressione **OK** para iniciar a calibração. Mensagens de calibração em andamento e resultado da calibração serão exibidas na tela [\(Figura 13\)](#page-13-1). Aguarde e siga as instruções.

**Caso ocorra falha de calibração reinicie o procedimento realizando o** *reset*.

**OBSERVAÇÃO:** Após a calibração de CE em 12.880, a leitura não convergirá para o valor da solução padrão. Isso ocorrerá somente após a calibração de CE em 80.000, indicando que o processo de calibração foi finalizado.

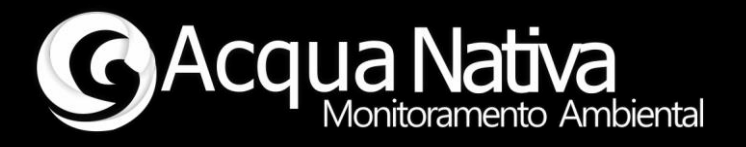

#### **Calibração CE 80000**

Para calibrar o ponto de CE em 80.000 µS/cm, após limpeza do eletrodo, insira o eletrodo em solução padrão de CE 80.000 µS/cm, sem o CAP de proteção. Na tela de calibração, aguarde a estabilização das leituras e selecione a opção de calibração **CAL CE 80000** [\(Figura 17\)](#page-19-1). Uma vez selecionada a opção desejada e leituras estabilizadas, pressione **OK** para iniciar a calibração. Mensagens de calibração em andamento e resultado da calibração serão exibidas na tela [\(Figura 13\)](#page-13-1). Aguarde e siga as instruções. **Caso ocorra falha de calibração reinicie o procedimento realizando o** *reset*.

#### <span id="page-21-0"></span>**Limpeza**

Após o uso ou durante as calibrações limpe os sensores utilizando água deionizada ou com baixa impureza. Em seguida seque os sensores utilizando papel ou pano não abrasivo e tendo cuidado com a região sensora.

Não utilize qualquer produto ou material abrasivo para limpar o AcquaMeter, limpe-o apenas com um pano levemente umedecido.

#### <span id="page-21-1"></span>**Recarga da bateria**

Quando a tensão da bateria for inferior a 3,25 volts, o sistema estará em uma condição de baixa carga de bateria. Recomenda-se que nessas condições ou antes de qualquer trabalho de campo proceda com a recarga da bateria.

Utilize o cabo USB para transferência de dados e recarga da bateria. Conecte em uma porta USB e acompanhe o andamento da recarga pelo display. A mensagem de condição de recarga só será exibida quando o AcquaMeter estiver ligado. Utilize o interruptor na lateral para ligar ou desligar.

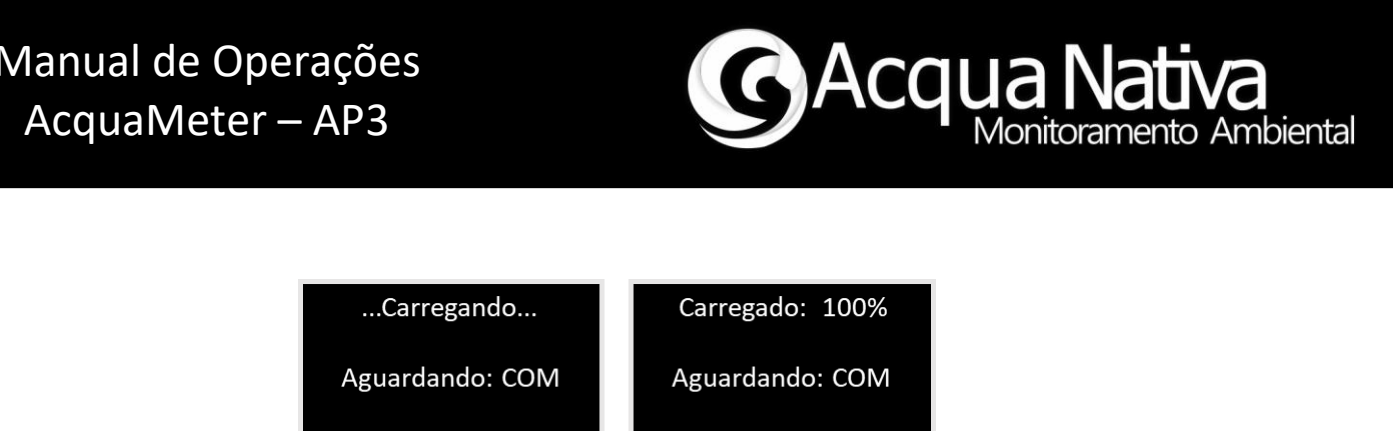

Figura 18 - Tela de andamento de recarga da bateria.

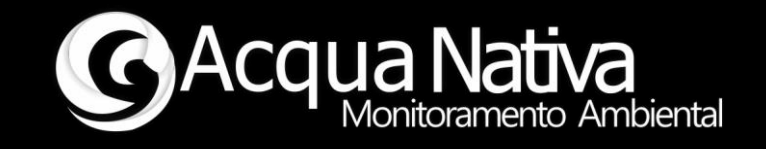

### <span id="page-23-0"></span>**5 Aplicativo para transferência de dados**

Utilize o aplicativo de transferência de dados fornecido pela AcquaNativa para fazer a transferência dos dados registrados pelo AcquaMeter para um PC ou Notebook. Os dados serão transferidos em um arquivo no formato .csv.

O aplicativo, compatível com sistema operacional Windows, é um arquivo executável fornecido juntamente com o driver (CH341SER) para o conversor USB interno ao AcquaMeter.

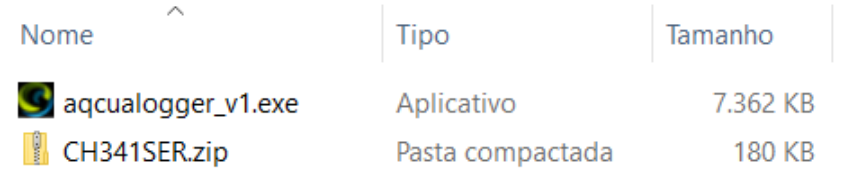

Figura 19 - Arquivos relacionados ao aplicativo de transferência de dados.

#### <span id="page-23-2"></span><span id="page-23-1"></span>**Instalação do driver CH341SER**

Para que o AcquaMeter seja corretamente reconhecido quando conectado à uma porta USB no PC ou Notebook, é necessário a instalação do driver CH341SER, fornecido juntamente com o aplicativo [\(Figura 19\)](#page-23-2).

Siga os seguintes passos:

- Descompacte o arquivo CH341SER.zip;
- Conecte o AcquaMeter em uma porta USB utilizando o cabo USB para transferência de dados e recarga da bateria;
- Ligue o AcquaMeter;
- Execute o arquivo de instalação do driver [\(Figura 20\)](#page-24-1).

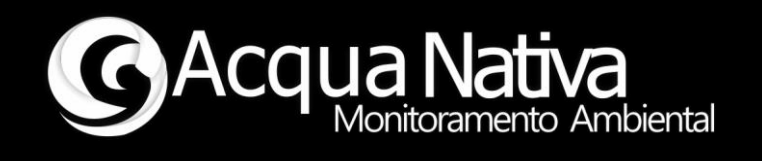

| $\widehat{\phantom{a}}$<br>Nome | <b>Status</b> | Tipo                       | Tamanho      |
|---------------------------------|---------------|----------------------------|--------------|
| <b>DRVSFTUP64</b>               |               | Pasta de arquivos          |              |
| CH341PT.DLL                     |               | Extensão de aplicativo     | <b>15 KB</b> |
| CH341S64.SYS                    |               | Arquivo do sistema         | <b>68 KB</b> |
| CH341S98.SYS                    |               | Arquivo do sistema         | 28 KB        |
| CH341SER.CAT                    |               | Catálogo de Segurança      | <b>11 KB</b> |
| CH341SER.INF                    |               | Informações de configur    | 8 KB         |
| CH341SER.SYS                    |               | Arquivo do sistema         | <b>50 KB</b> |
| CH341SER VXD                    |               | Driver de dispositivo virt | $20$ KR      |
| SETUP.EXE                       |               | Aplicativo                 | 109 KB       |

Figura 20 - Arquivo de instalação do driver CH341SER.

<span id="page-24-1"></span>Ao executar o arquivo de instalação do driver, siga as instruções de instalação apresentadas na tela do instalador.

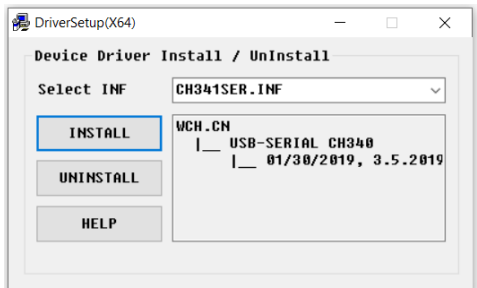

Figura 21 - Tela de instalação do driver CH341SER.

Após esse procedimento, o AcquaMeter deverá ser reconhecido como uma porta COM.

#### <span id="page-24-0"></span>**Operação do aplicativo de transferência de dados**

O aplicativo de transferência de dados não requer instalação. Para seu uso, basta depositar o arquivo **acqualogger\_v1.exe** em uma pasta adequada para receber os arquivos de dados registrado.

Ao executar o aplicativo, a seguinte tela será apresentada com as opções **Atualizar COM**, **Conectar**, **Iniciar** e o tipo de **Separador Decimal**.

Defina o tipo de separador decimal antes de iniciar a transferência dos dados.

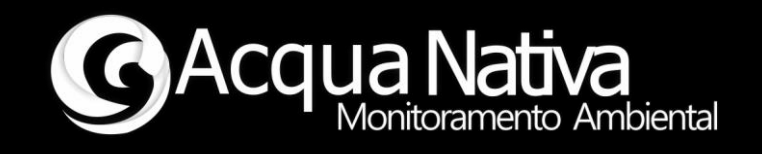

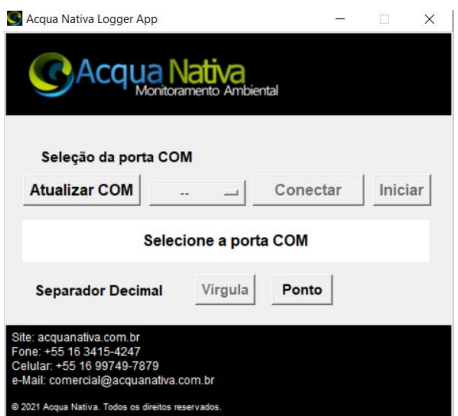

Figura 22 - Tela do aplicativo de transferência de dados.

Siga os seguintes passos para fazer a transferência dos arquivos:

#### **Passo 1 - Conecte o equipamento no PC ou Notebook**

Siga o procedimento descrito no item **[3.4](#page-8-0) [Transferência de dados](#page-8-0)**

#### **Passo 2 - Atualize e selecione a correspondente porta COM**

Click no botão de **Atualizar COM** e em seguida expanda o menu com a lista de portas COM ativas e selecione aquela que corresponde ao AcquaMeter.

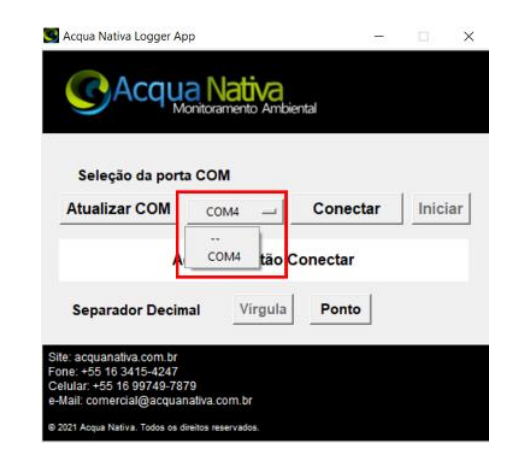

Figura 23 - Seleção de porta COM.

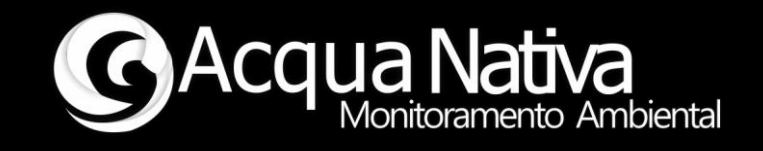

#### **Passo 3 - Conecte à porta selecionada**

Após selecionar a porta COM correspondente ao AcquaMeter, click no botão **Conectar**.

#### **Passo 4 - Inicie a transferência de dados**

Após conectar, será apresentada mensagem **Acione o botão Iniciar**. Acione o botão conforme solicitado e acompanhe as mensagens na tela do aplicativo e na tela do AcquaMeter.

#### **Passo 5 - Desconecte**

Ao final da transferência de dados será apresentada a mensagem **Dados salvos! Desconecte.** Acione o botão de desconectar.

#### <span id="page-26-0"></span>**Arquivos de transferência de dados**

Na primeira transferência de dados, o aplicativo irá criar uma pasta chamada "Arquivos" no mesmo nível de diretório onde o arquivo **acqualogger\_v1.exe** foi depositado**.**

O arquivo .csv correspondente à transferência de dados será salvo automaticamente na pasta "Arquivos".

Os arquivos .csv salvos pelo aplicativo têm como nome padrão data e hora de transferência.

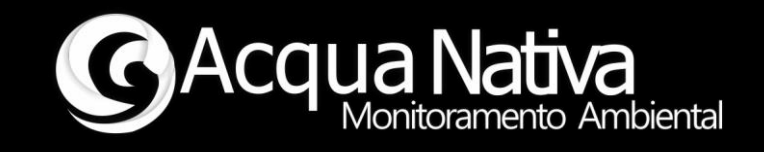

### <span id="page-27-0"></span>**6 Lista de problemas/soluções**

#### **Mensagem "Falha Sonda!" no display do AcquaMeter**

- Verifique se o cabo de interconexão está corretamente instalado e reconecte corretamente se necessário.
- Verifique a carga da bateria, recarregue se o AcquaMeter estiver com alarme de carga baixa.

#### **Indicação "Falha!" no campo de leitura dos sensores**

- Verifique se o cabo de interconexão está corretamente instalado e reconecte corretamente se necessário.
- Recalibre o sensor que apresentar a mensagem de falha caso não seja problema com a conexão do cabo.

#### **Indicação de leituras "0.00"**

▪ Verifique se o cabo de interconexão está corretamente instalado e reconecte corretamente se necessário.

#### **AcquaMeter reinicializa repetidamente**

■ Recarregue a bateria

#### **AcquaMeter não é reconhecido pelo PC ou Notebook**

■ Instale o driver CH341SER fornecido juntamente com o aplicativo de transferência de dados.

Se o problema persistir, entre em contato com a assistência técnica.